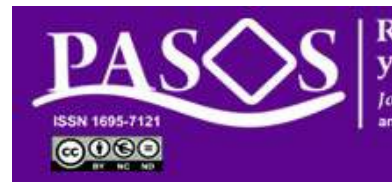

**Revista de Turismo** y Patrimonio Cultural **Iournal of Tourism and Cultural Heritage** an external peer review and or

Instituto Universitario de **Ciencias Políticas y Sociales** Universidad de La Laguna

Breve tutorial de OJS 3.01

# **Rol: AUTOR**

# **Registro, envío de artículos y pasos posteriores**

URL: ojs.pasosonline.org URL: pasosonline.org 24/03/2019

## Página principal de ojs.pasosonline.org

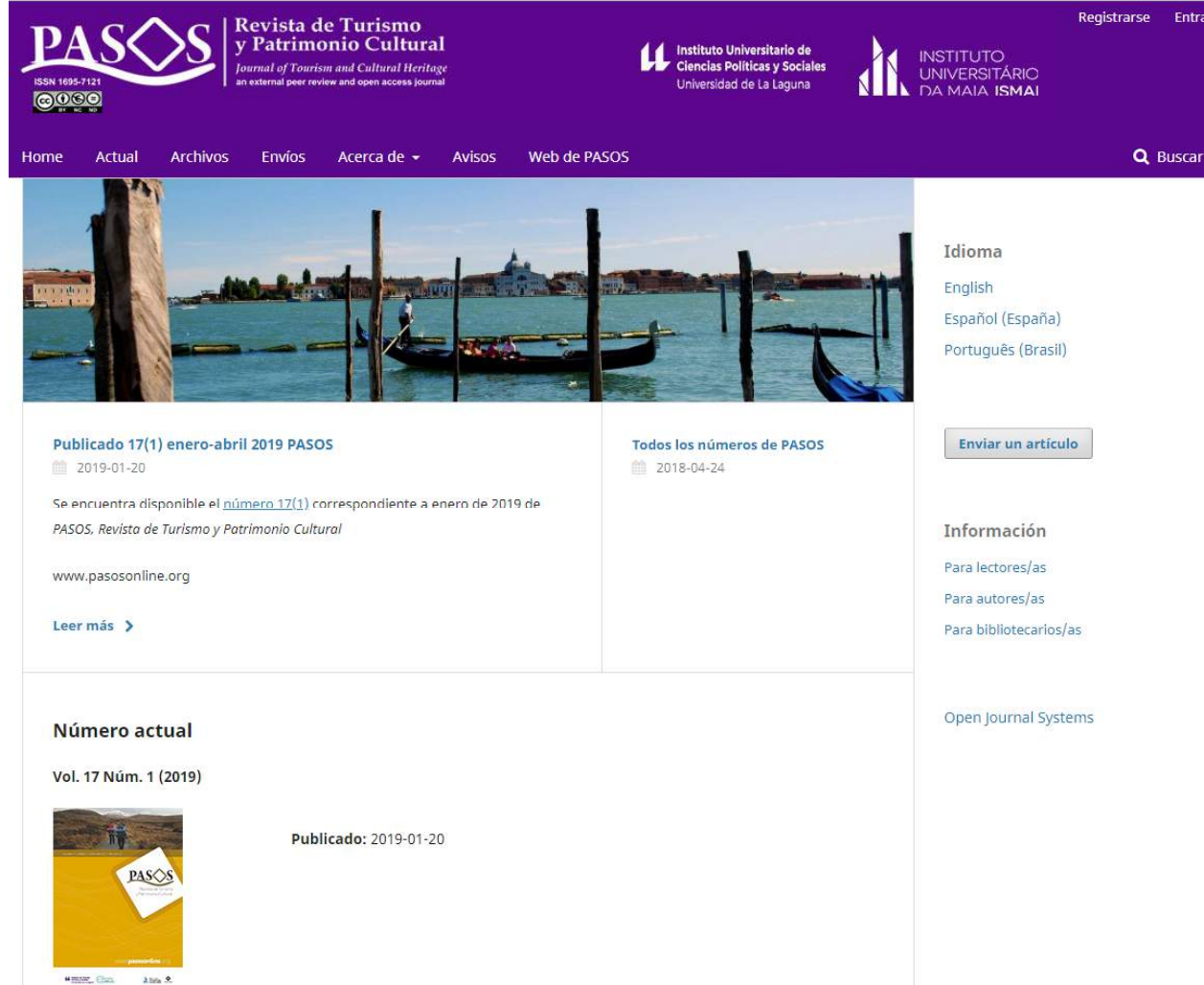

- 1. En caso de no estar Registrado, siga el PASOS 1
- 2. En caso de estar Registrado, siga el paso 2

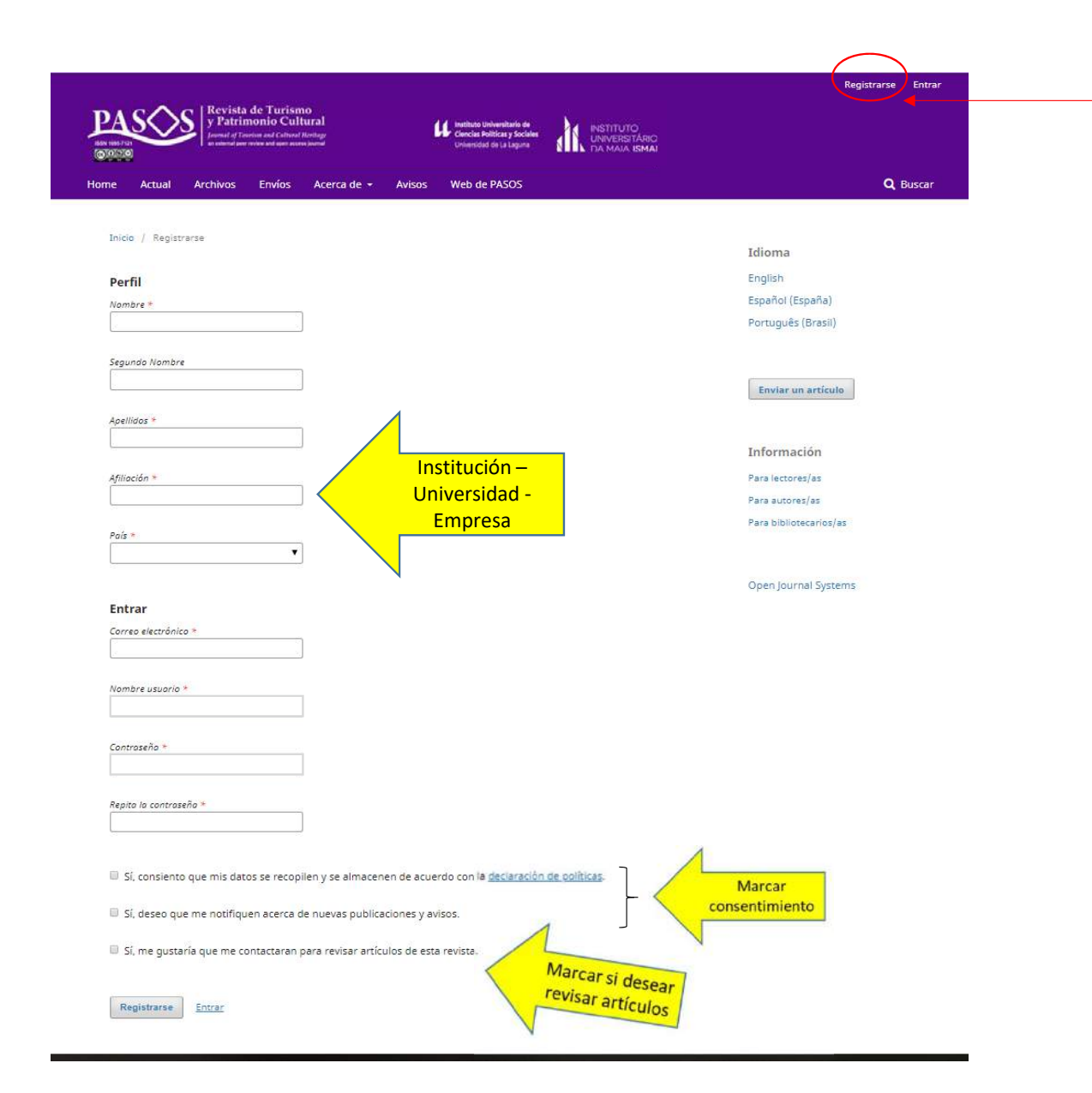

**PASO 1.** En caso de no disponer de registro en PASOS, deberá realizarlo. Para ello, haga click sobre Registrarse

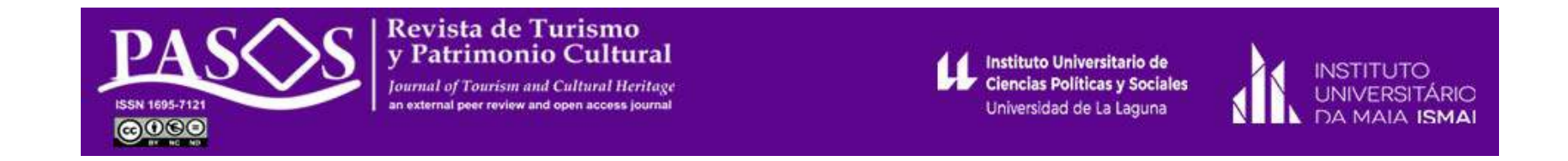

**PASO 2**. En caso de disponer ya de registro, haga click en Entrar para iniciar el envío de su trabajo

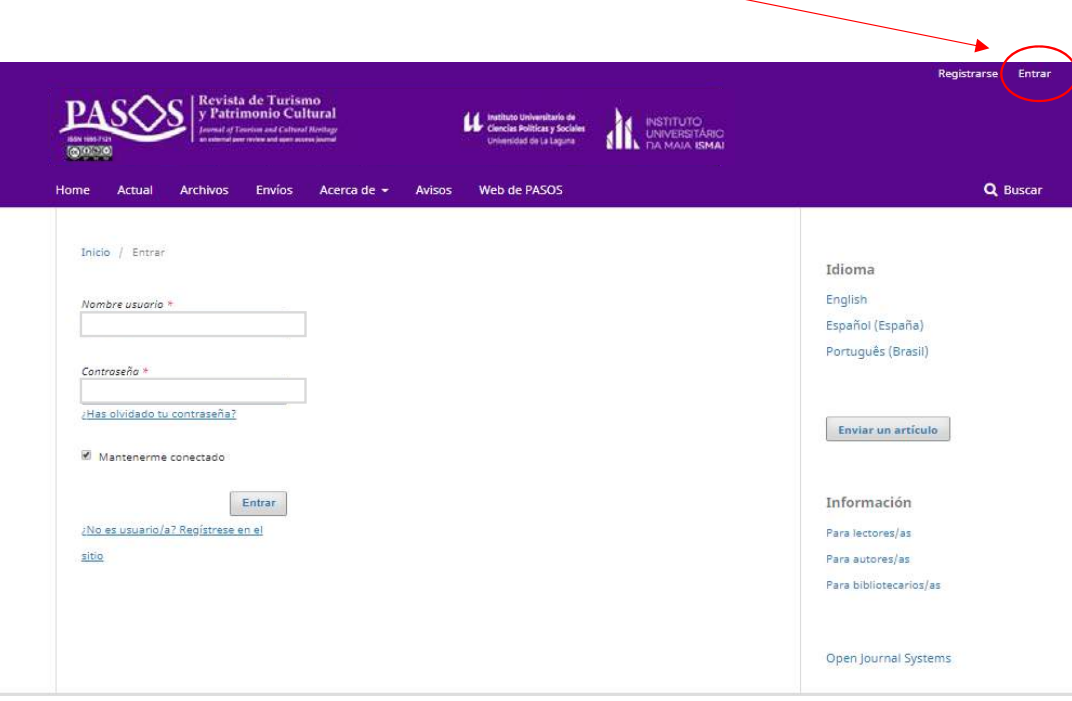

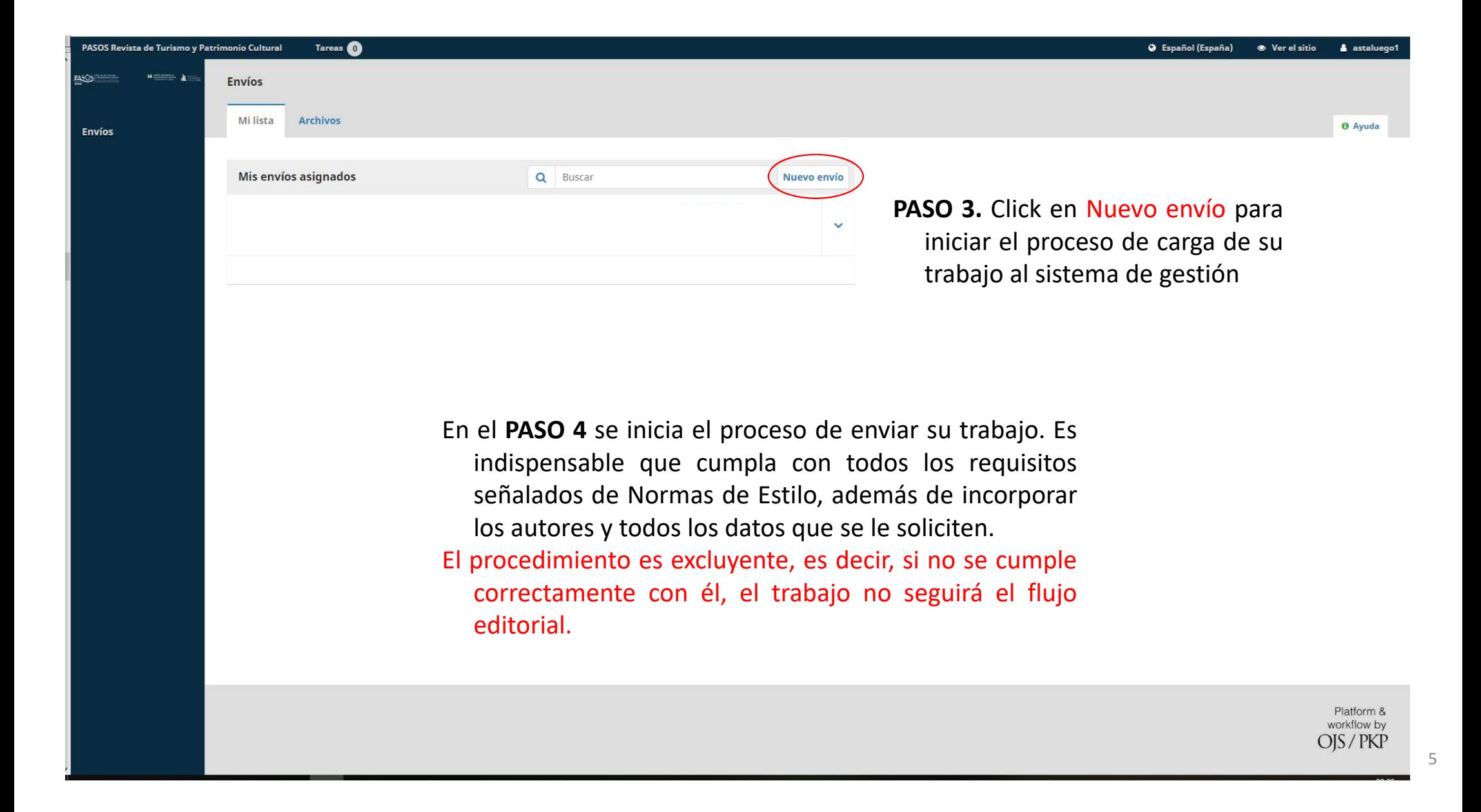

# PASO 4/1 (pantalla en dos presentaciones)

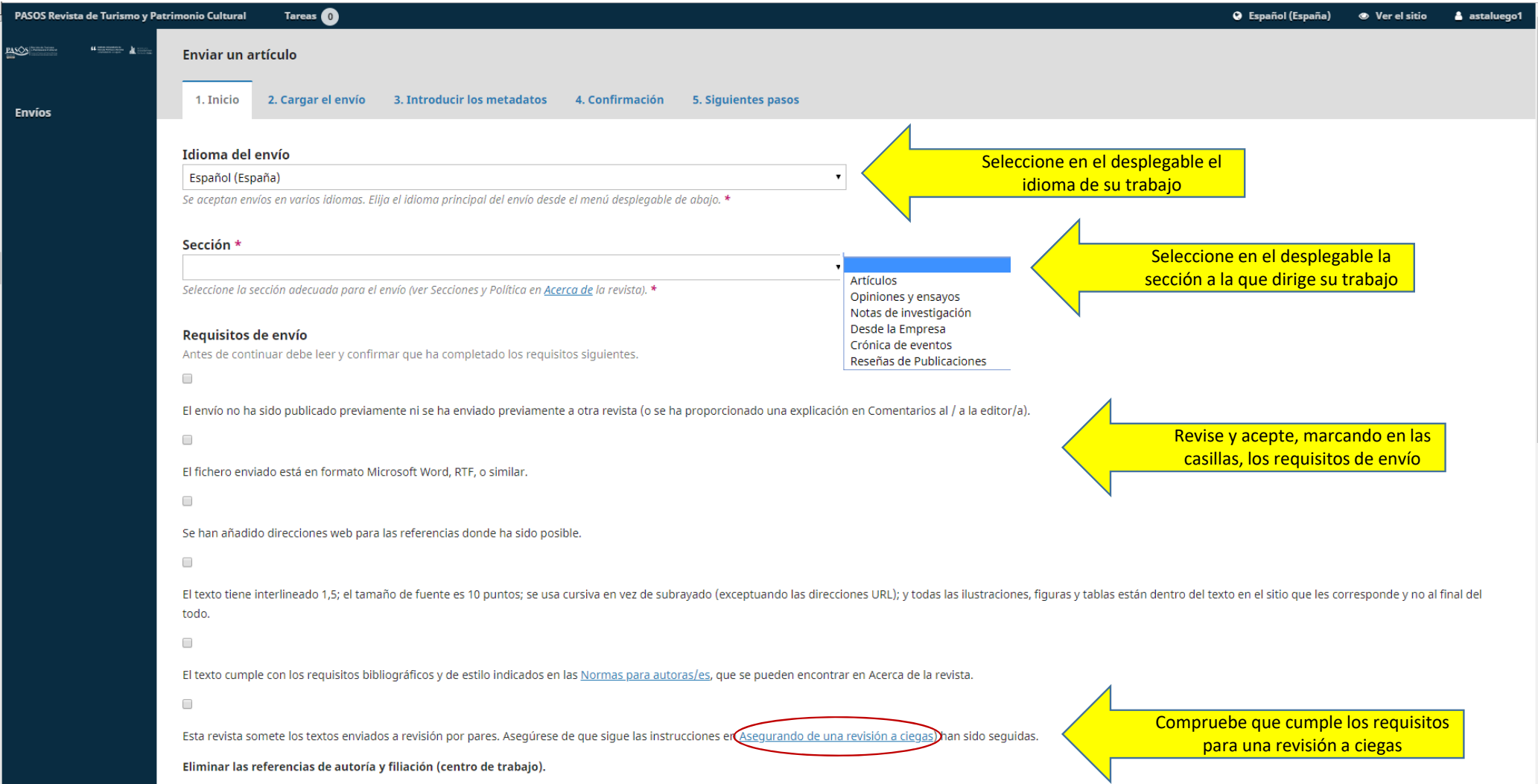

# PASO 4/2 (pantalla en dos presentaciones)

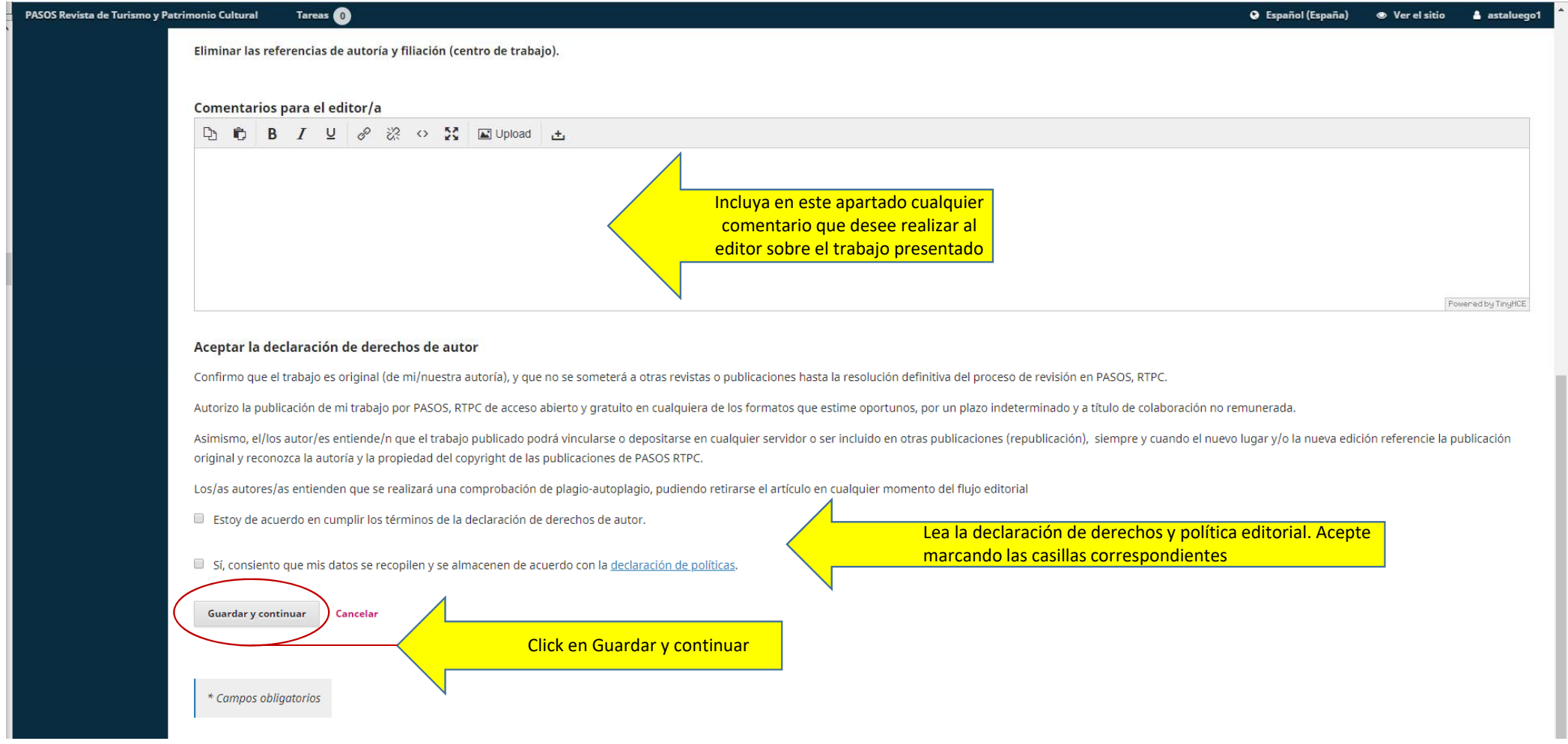

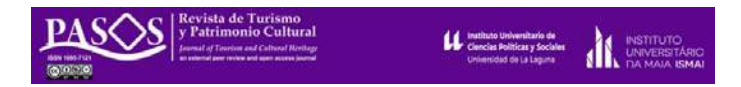

### PASO 5/1: subir el documento

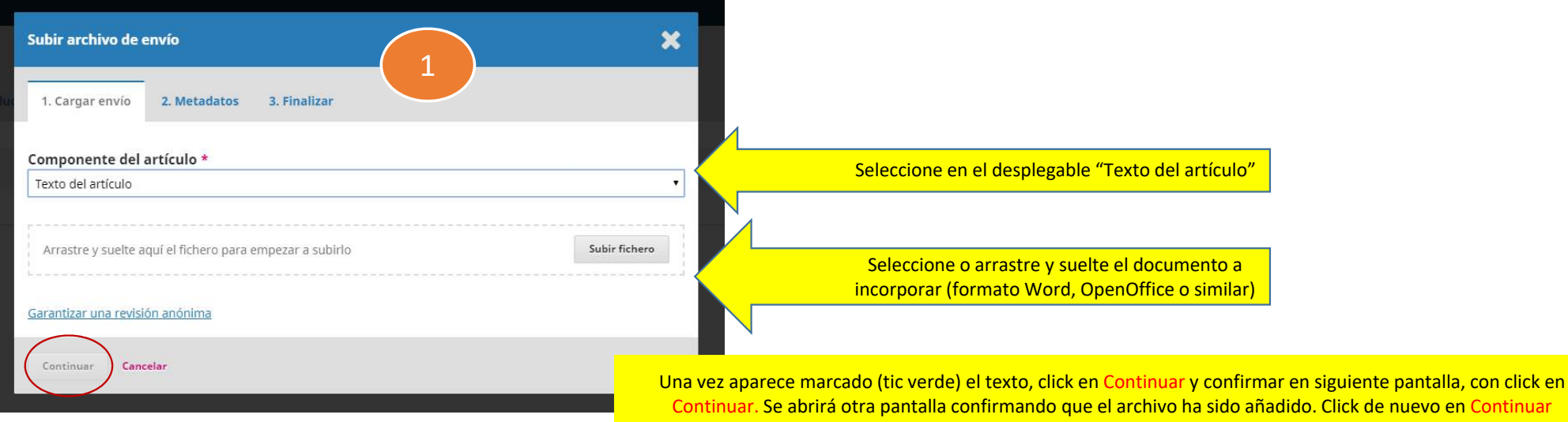

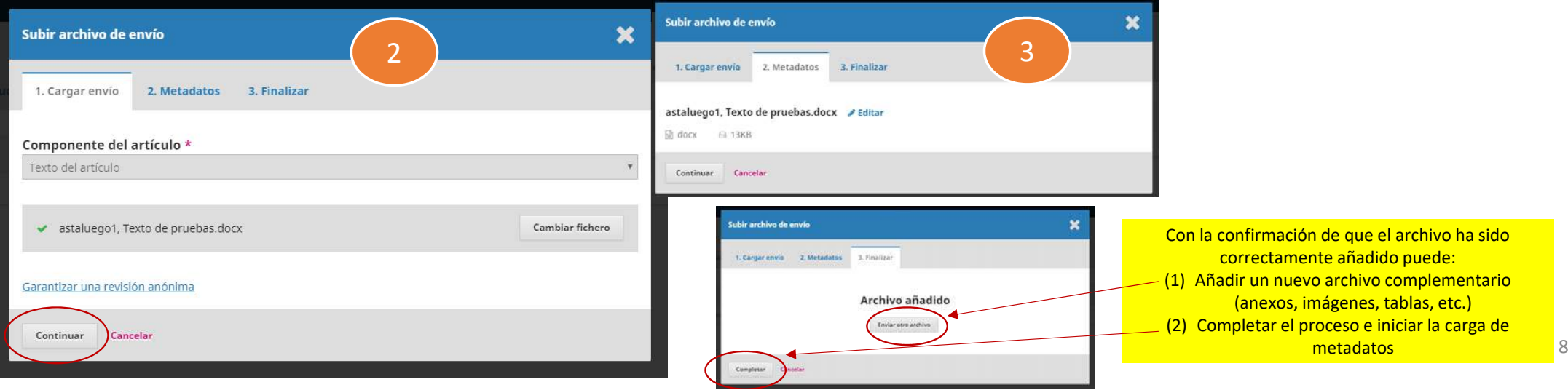

PASO 5/2: subir el documento

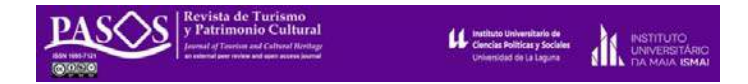

Completados los paasos anteriores, la siguiente pantalla muestra el usuario y el nombre del archivo cargado al sistema. Para continuar el proceso, Click en Guardar y continuar

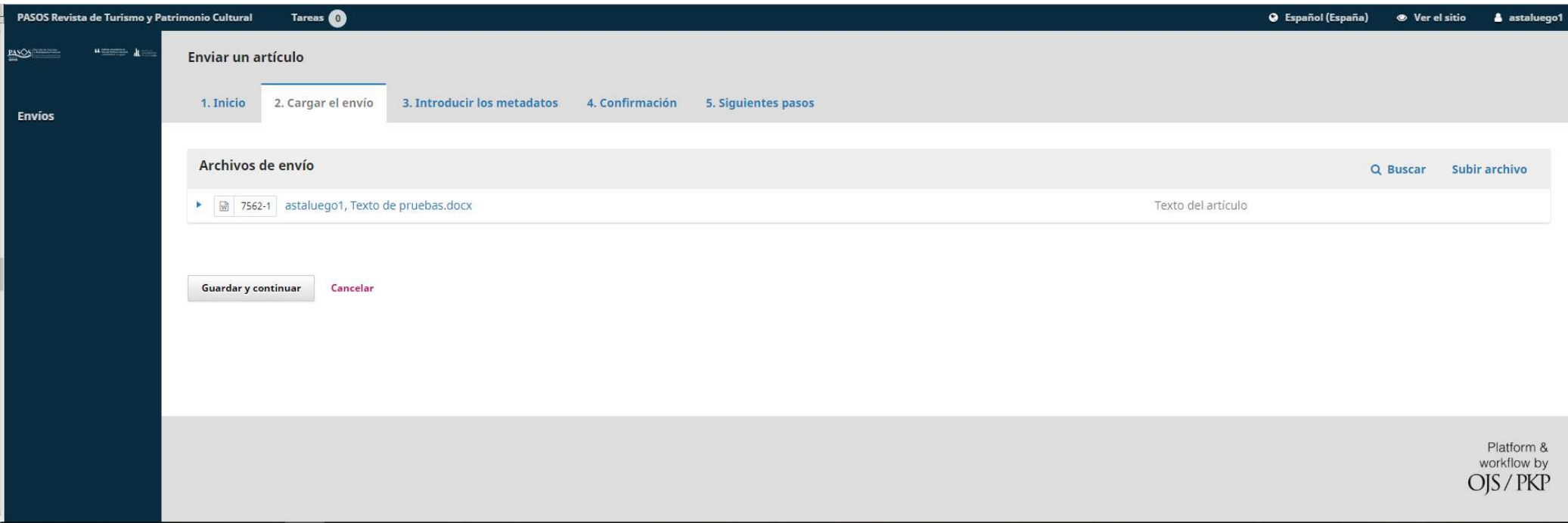

# PASO 6/1 (pantalla en tres presentaciones)

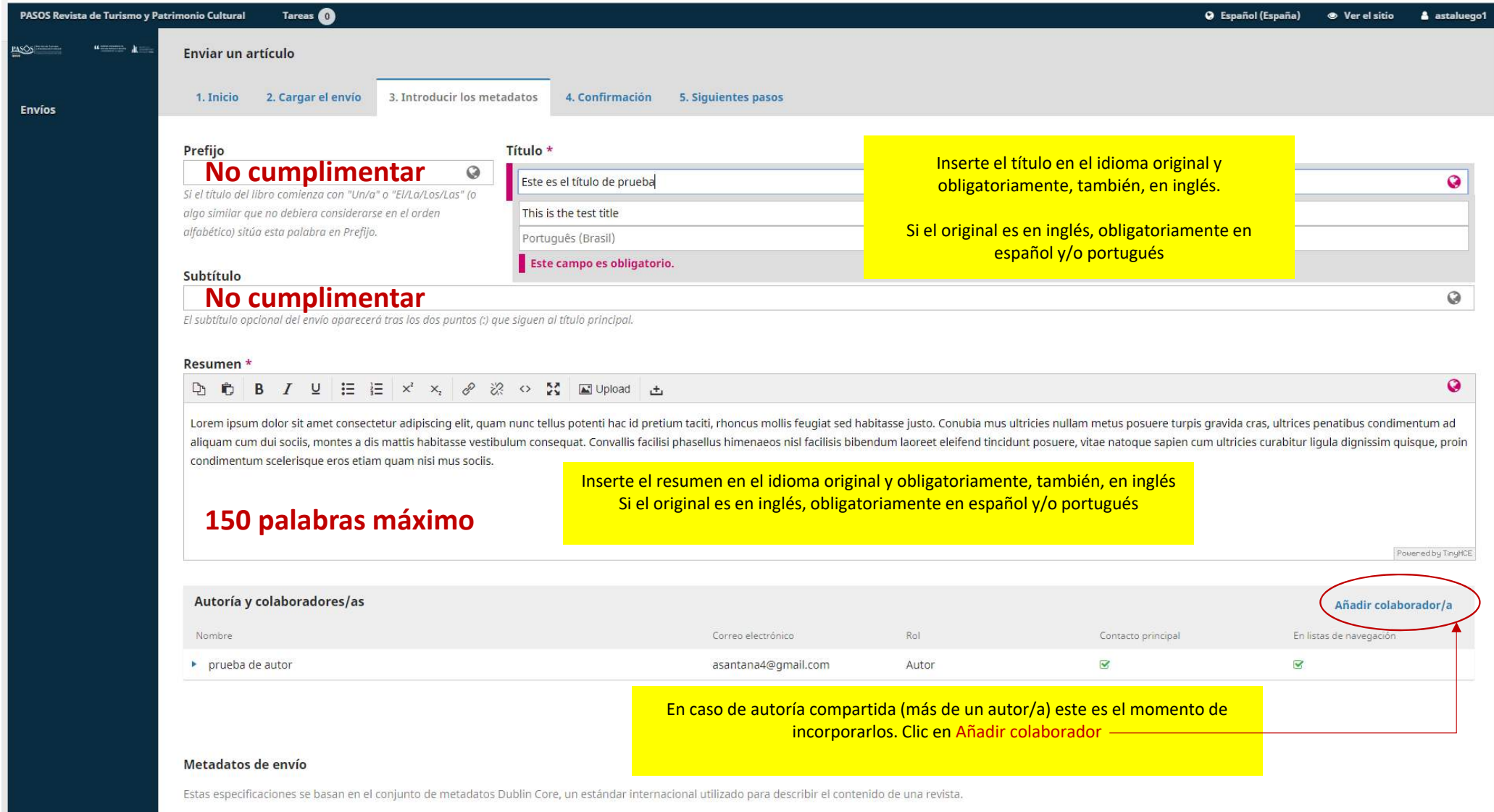

#### PASO 6/2 (pantalla en tres presentaciones)

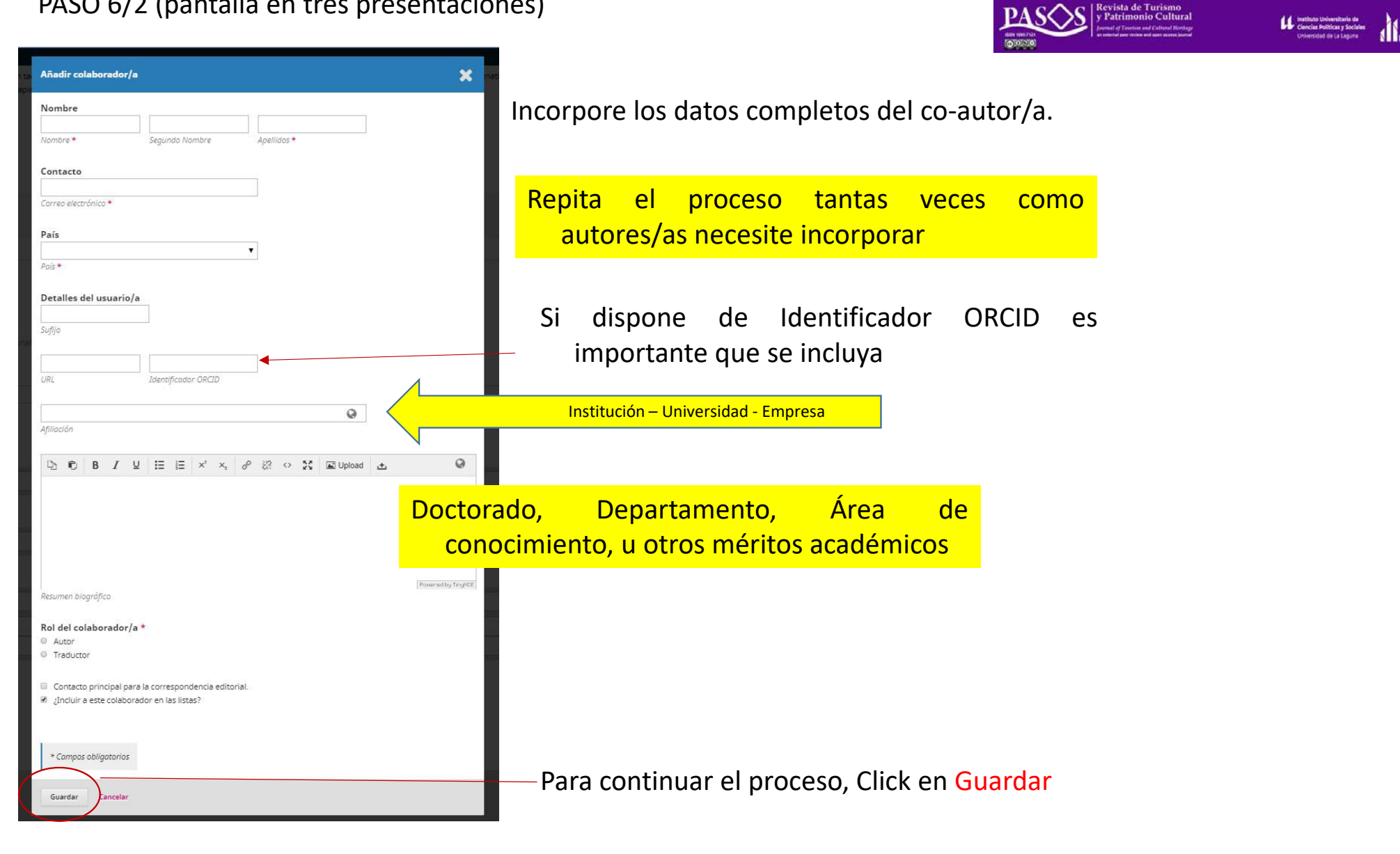

## PASO 6/3 (pantalla en tres presentaciones)

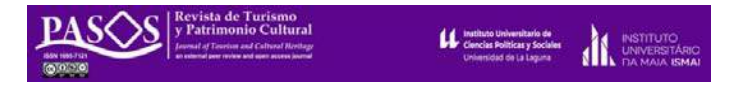

### Una vez cumplimentados los datos de autoría, debe continuar con el resto de metadatos de su trabajo.

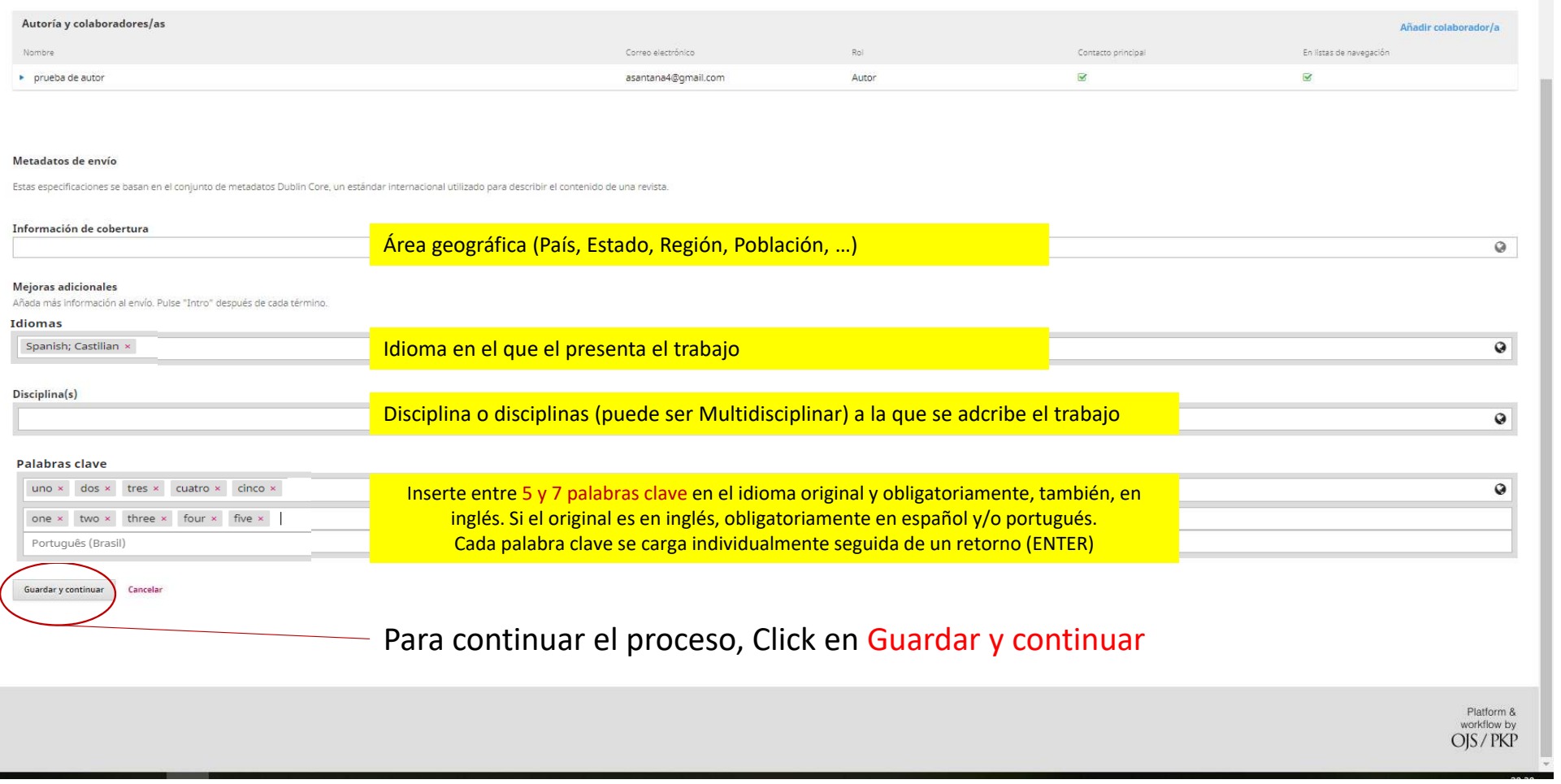

#### PASO 7. Finalización del envío

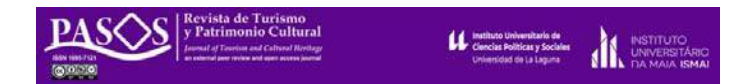

Esta pantalla cierra el proceso de enviar un trabajo <sup>a</sup> PASOS mediante el OJS en su versión 3.

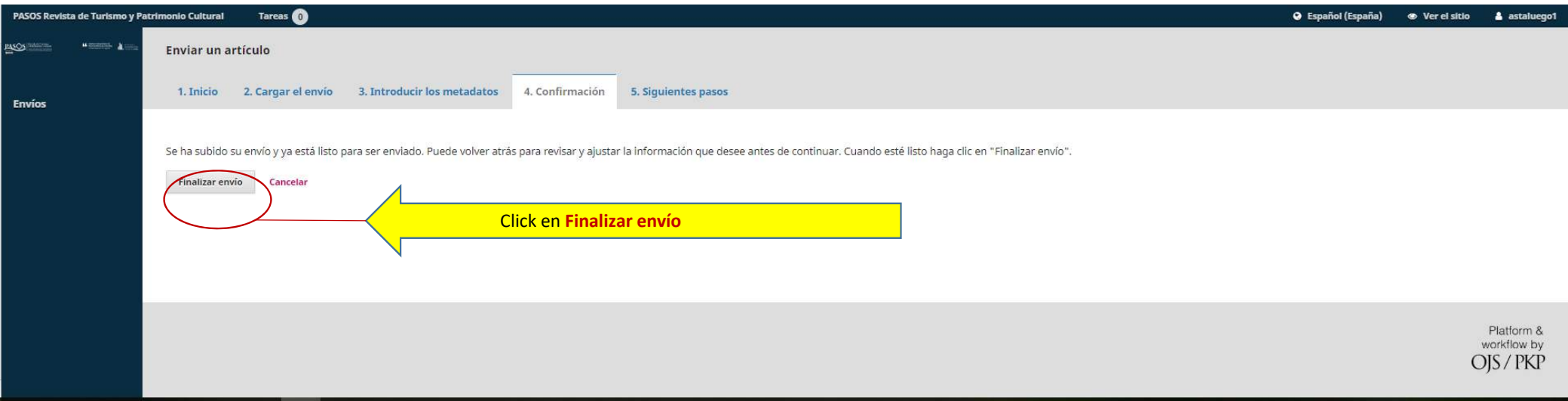

#### Recibirá un correo de confirmación con el Asunto: [PRTPC] Envío Recibido y el texto:

Su nombre: Gracias por enviarnos su manuscrito "Título" a PASOS Revista de Turismo y Patrimonio Cultural. Gracias al sistema de gestión de revistas online que usamos podrá seguir su progreso a través del proceso editorial identificándose en el sitio web de la revista: URL del manuscrito: la que corresponda Nombre de usuaria/o: su usuario Si tiene cualquier pregunta no dude en contactar con nosotros/as. Gracias por tener en cuenta esta revista para difundir su trabajo. Secretaría editorial de PASOS email: info@pasosonline.org

Siguientes pasos

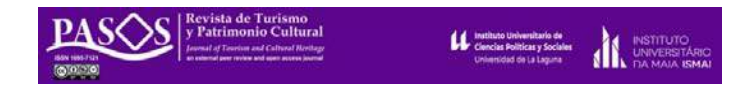

14

A partir de la última pantalla del proceso usted puede revisar el envío, crear uno nuevo <sup>o</sup> volver al escritorio

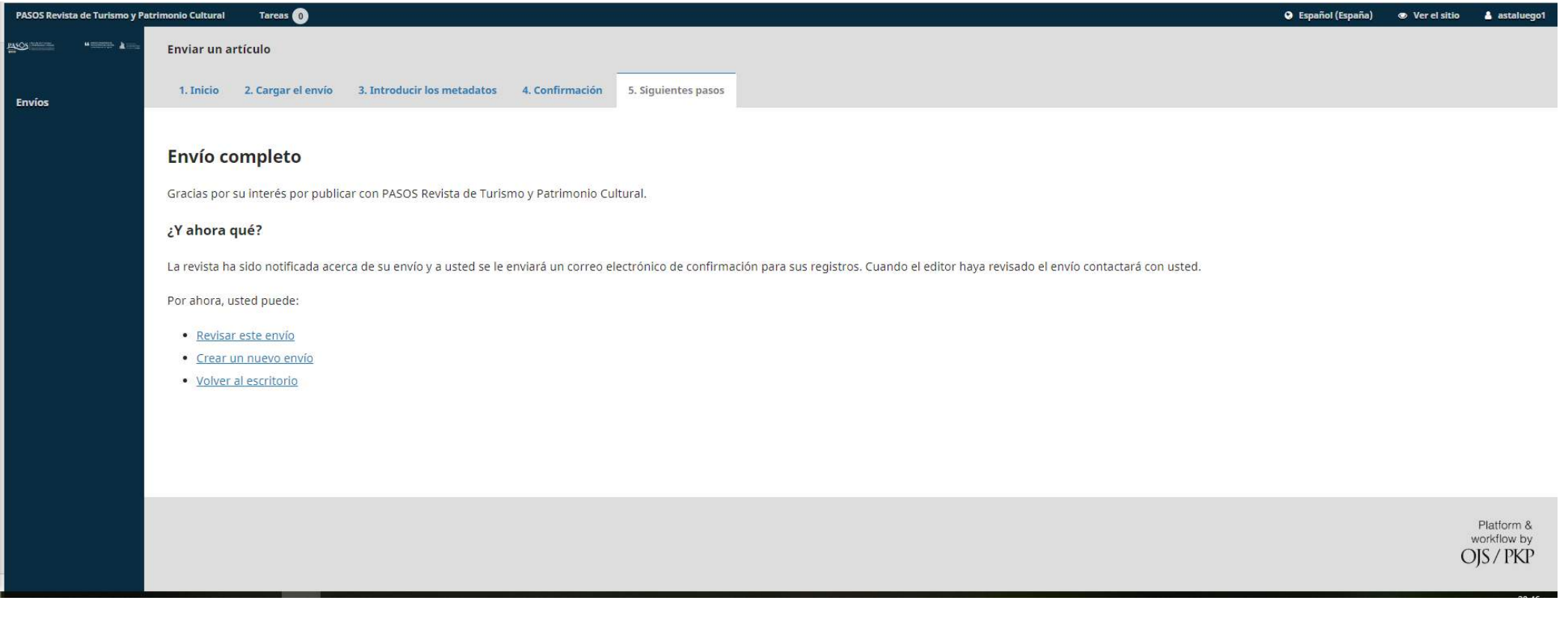

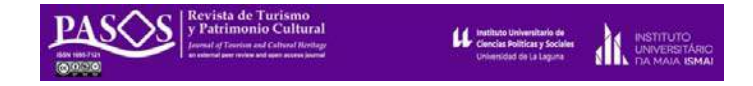

Accediendo <sup>a</sup> ojs.pasosonline.org se abrirá la pantalla de su escritorio, desde la que podrá realizar el seguimiento de su envío <sup>o</sup> incorporar un nuevo trabajo al sistema.

Es MUY IMPORTANTE que todas las operaciones respecto <sup>a</sup> un envío concreto se realicen <sup>a</sup> través y sólo <sup>a</sup> través de la ficha de registro del mismo. Para ello sólo debe hacer click sobre el título.

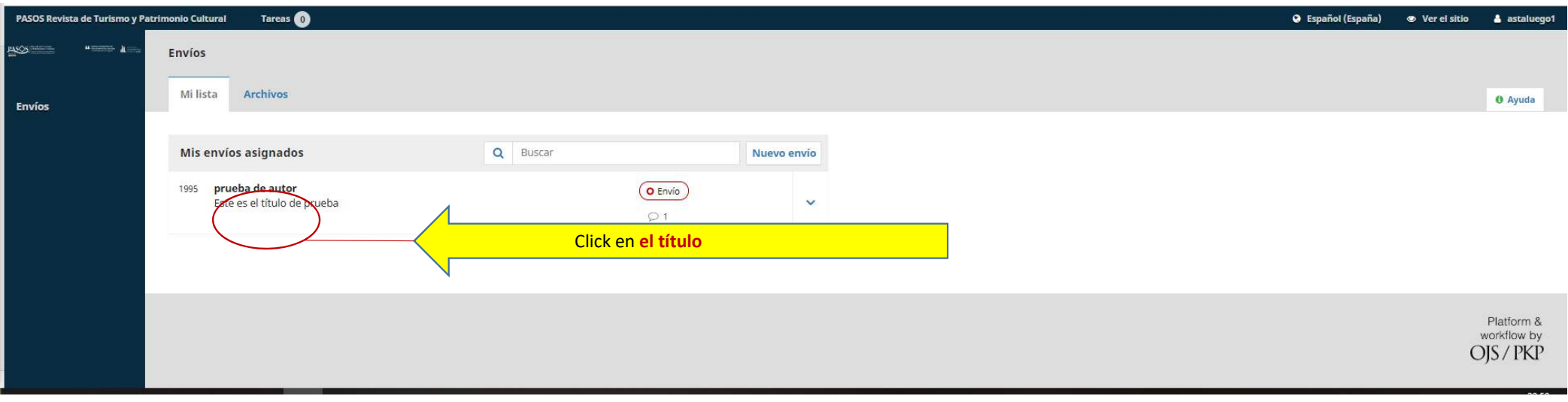

Ficha de registro de un trabajo específico

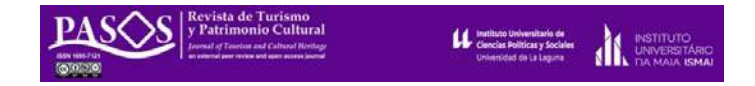

En esta pantalla usted podrá hacer el seguimiento de su trabajo en el flujo editorial, modificar la información de los archivos cargados al sistema (metadatos), comprobar las revisiones de los pares y, en su caso, incorporar su texto revisado. Por último, también podrá verificar el formato del texto final.

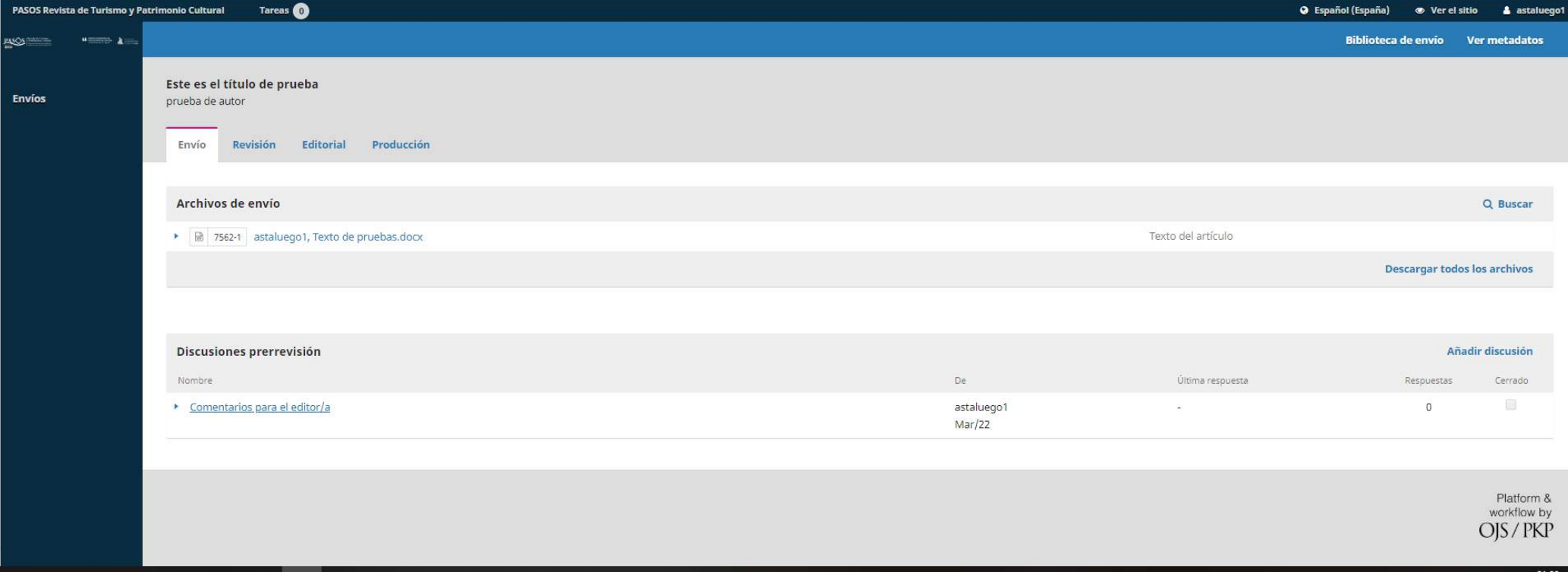

# Revisiones de un trabajo específico

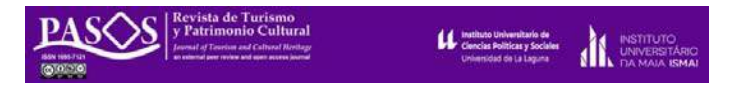

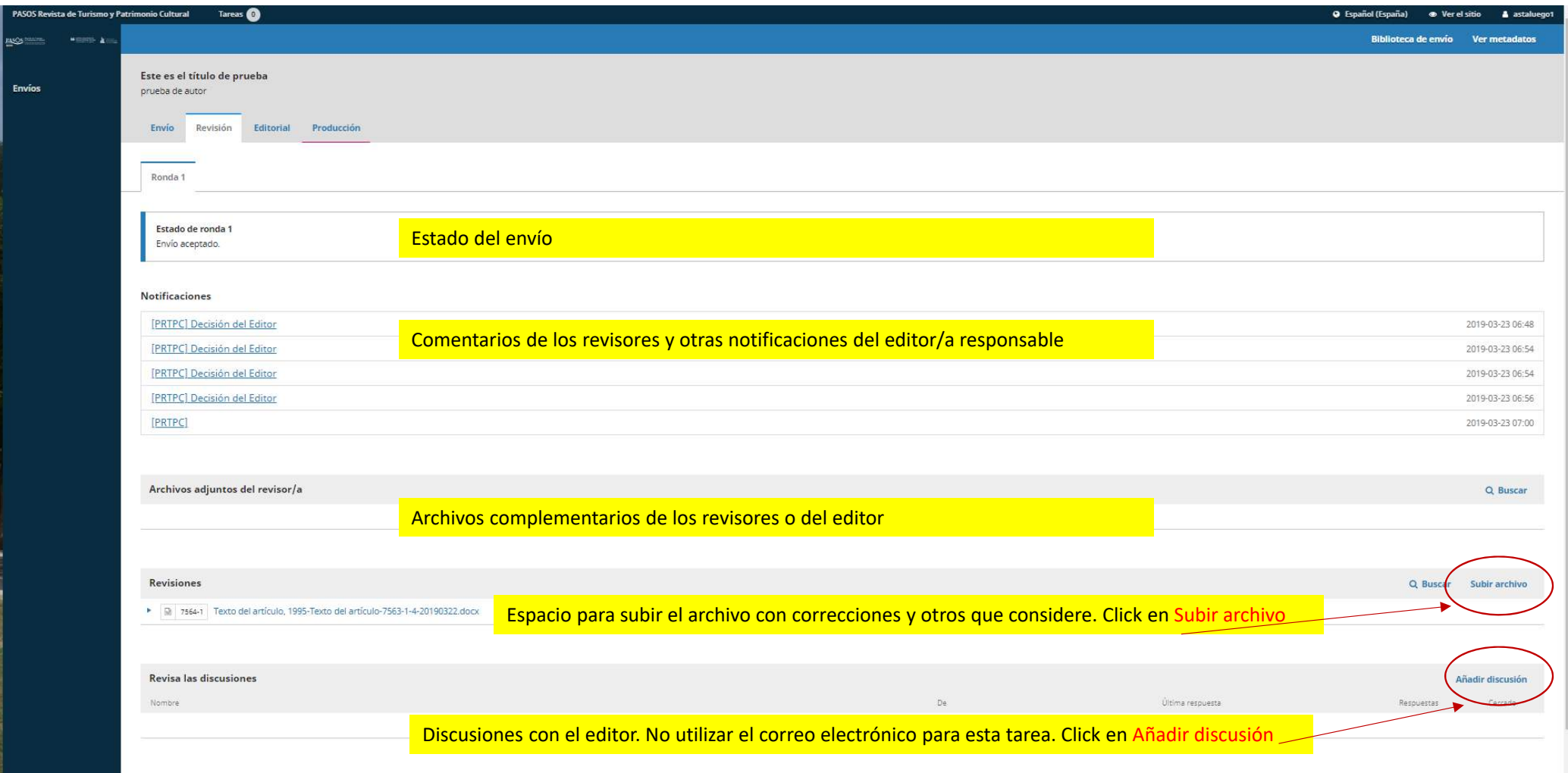

# Revisiones de un trabajo específico

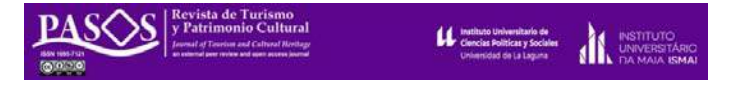

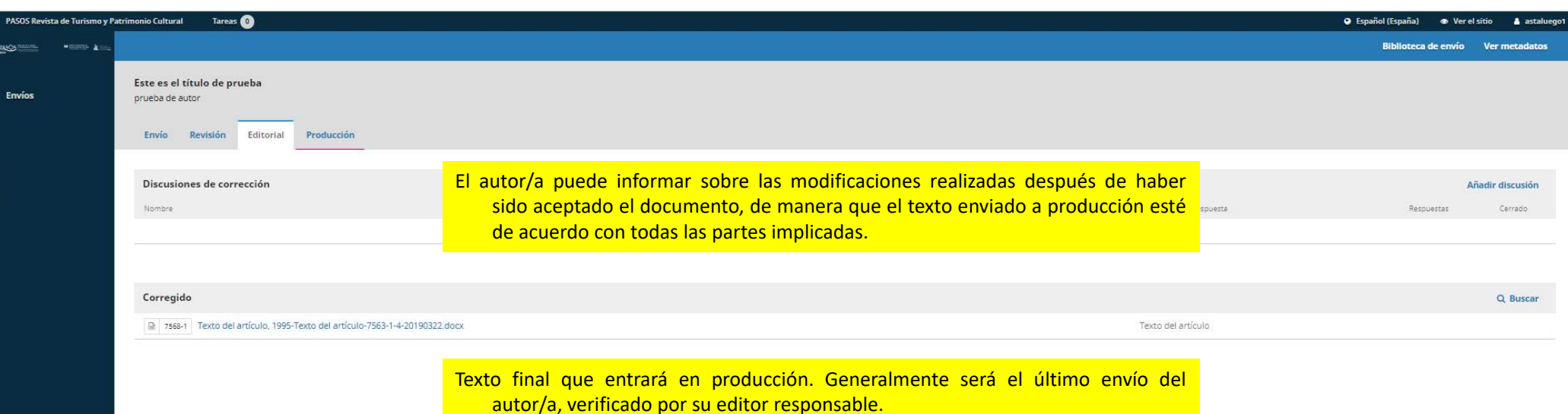